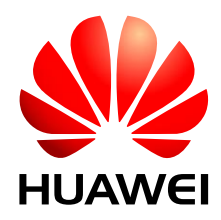

HUAWEI Module

# **Upgrade Guide on Embedded Linux**

Issue 05 Date 2013-12-28 Huawei Technologies Co., Ltd. provides customers with comprehensive technical support and service. For any assistance, please contact our local office or company headquarters.

## Huawei Technologies Co., Ltd.

Huawei Industrial Base, Bantian, Longgang, Shenzhen 518129, People's Republic of China Tel: +86-755-28780808 Global Hotline: +86-755-28560808 Website: [www.huawei.com](http://www.huawei.com/) E-mail: mobile@huawei.com

Please refer color and shape to product. Huawei reserves the right to make changes or improvements to any of the products without prior notice.

#### **Copyright © Huawei Technologies Co., Ltd. 2013. All rights reserved.**

No part of this document may be reproduced or transmitted in any form or by any means without prior written consent of Huawei Technologies Co., Ltd.

The product described in this manual may include copyrighted software of Huawei Technologies Co., Ltd. and possible licensors. Customers shall not in any manner reproduce, distribute, modify, decompile, disassemble, decrypt, extract, reverse engineer, lease, assign, or sublicense the said software, unless such restrictions are prohibited by applicable laws or such actions are approved by respective copyright holders under licenses.

#### **Trademarks and Permissions**

#### HUAWEI, HUAWEI, and We are trademarks or registered trademarks of Huawei Technologies Co., Ltd. Other trademarks, product, service and company names mentioned are the property of their respective owners.

#### **Notice**

Some features of the product and its accessories described herein rely on the software installed, capacities and settings of local network, and may not be activated or may be limited by local network operators or network service providers, thus the descriptions herein may not exactly match the product or its accessories you purchase.

Huawei Technologies Co., Ltd. reserves the right to change or modify any information or specifications contained in this manual without prior notice or obligation.

#### **NO WARRANTY**

THE CONTENTS OF THIS MANUAL ARE PROVIDED "AS IS". EXCEPT AS REQUIRED BY APPLICABLE LAWS, NO WARRANTIES OF ANY KIND, EITHER EXPRESS OR IMPLIED, INCLUDING BUT NOT LIMITED TO, THE IMPLIED WARRANTIES OF MERCHANTABILITY AND FITNESS FOR A PARTICULAR PURPOSE, ARE MADE IN RELATION TO THE ACCURACY, RELIABILITY OR CONTENTS OF THIS MANUAL.

TO THE MAXIMUM EXTENT PERMITTED BY APPLICABLE LAW, IN NO CASE SHALL HUAWEI TECHNOLOGIES CO., LTD. BE LIABLE FOR ANY SPECIAL, INCIDENTAL, INDIRECT, OR CONSEQUENTIAL DAMAGES, OR LOST PROFITS, BUSINESS, REVENUE, DATA, GOODWILL OR ANTICIPATED SAVINGS.

#### **Import and Export Regulations**

Customers shall comply with all applicable export or import laws and regulations and will obtain all necessary governmental permits and licenses in order to export, re-export or import the product mentioned in this manual including the software and technical data therein.

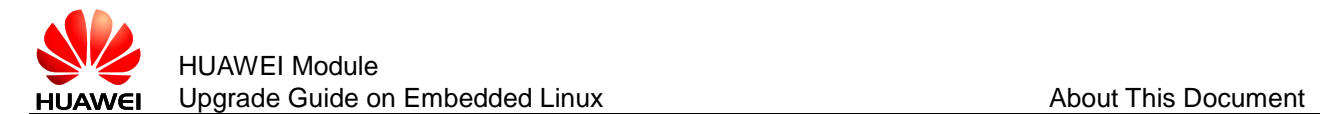

# **About This Document**

## **Revision History**

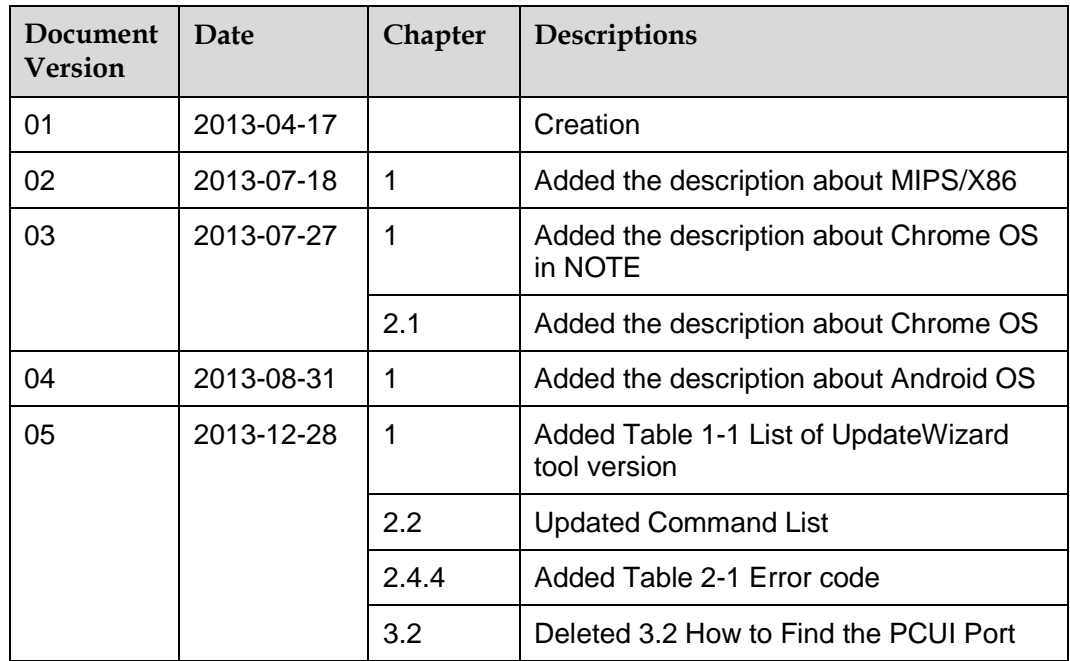

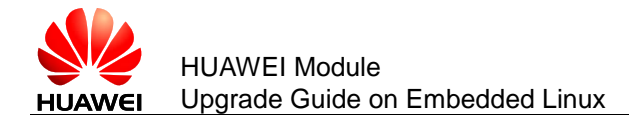

# **Contents**

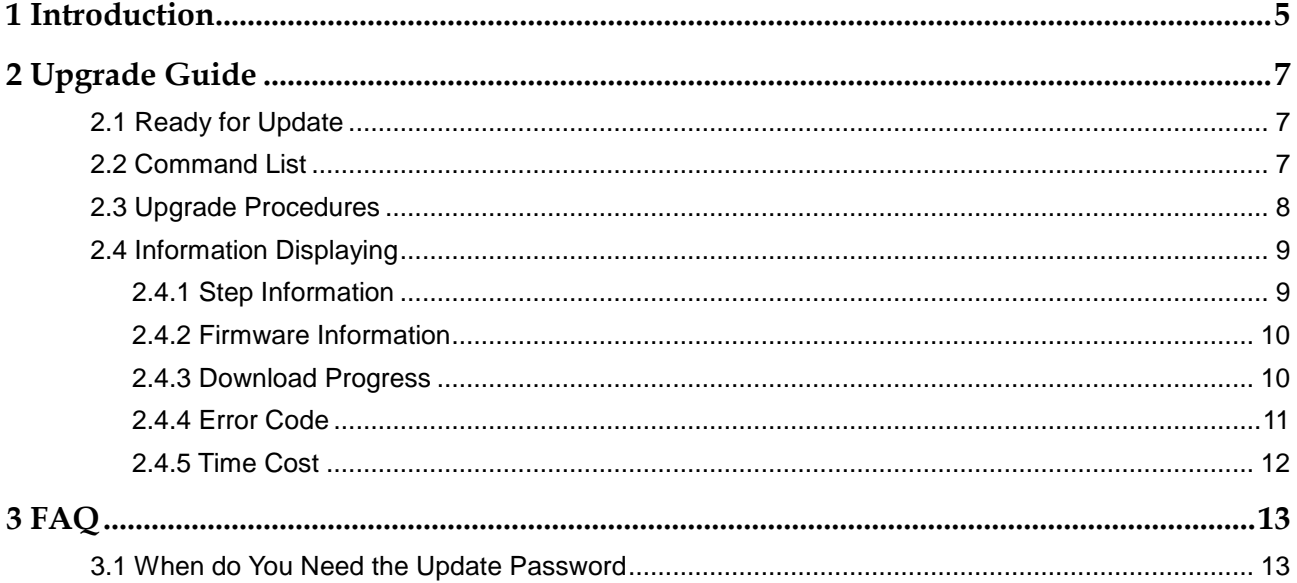

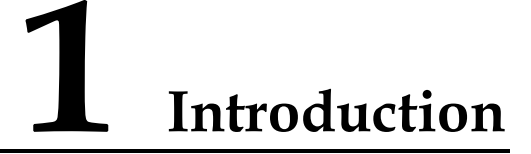

<span id="page-4-0"></span>Huawei UpdateWizard for embedded Linux such as Android OS and Chrome OS is the tool which is just for updating the firmware of HUAWEI module.

The tool complies with interfaces of HUAWEI device and is forbidden to apply to devices of any other manufacturer.

The following rules must be observed for upgrading HUAWEI module:

- The tool is only applicable to the device based on MIPS/X86/ARM (Advanced RISC Machine) on embedded Linux system.
- You should not power off the module during the update process, otherwise it may cause much damage to the module.
- On Android OS, you should stop the ril process before upgrading HUAWEI module. [How to stop the ril process]: execute the command **stop ril-daemon**. Otherwise, use command **ps rild** to get the ril PID, then use **kill 'PID'** to kill the ril process.

#### $\square$  note

- The full directory of the module's firmware package with ".BIN" format needs to be input when using the UpdateWizard tool.
- Input password if it is necessary (about when you need the password, please see section [3.1 \)](#page-12-1), as "-p password". Command rules: **"full directory of the update tool" + "full directory of the module's firmware package" + "-p" + "password"**. For example: /data/Resources/UpdateWizard /data/Resources/11.103.10.00.00.BIN -p 47309592
- On Chrome OS, it is recommended to use the path **/local/bin** as the default upgrade tool directory.
- Do not run other program or process, and ensure PCUI port and Diag port are not occupied.

If the tool works, a log file **hwupgradewizard.log** will be created in the path as shown in [Table 1-1 .](#page-4-1)

| <b>Tool Version</b>     | OS                 | <b>CPU</b> | Additional Features   Log Path |           |
|-------------------------|--------------------|------------|--------------------------------|-----------|
| V300R001B11<br>0SP01C03 | Chrome/Linux   X86 |            | VID: 0x12D1                    | ./var/tmp |

<span id="page-4-1"></span>**Table 1-1** List of UpdateWizard tool version

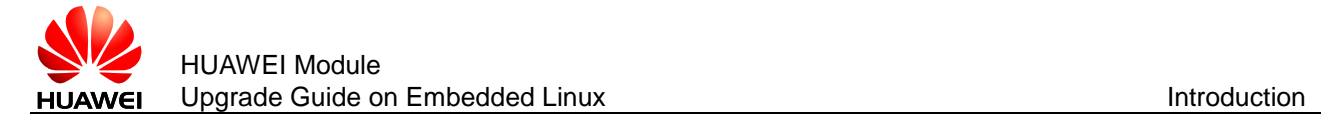

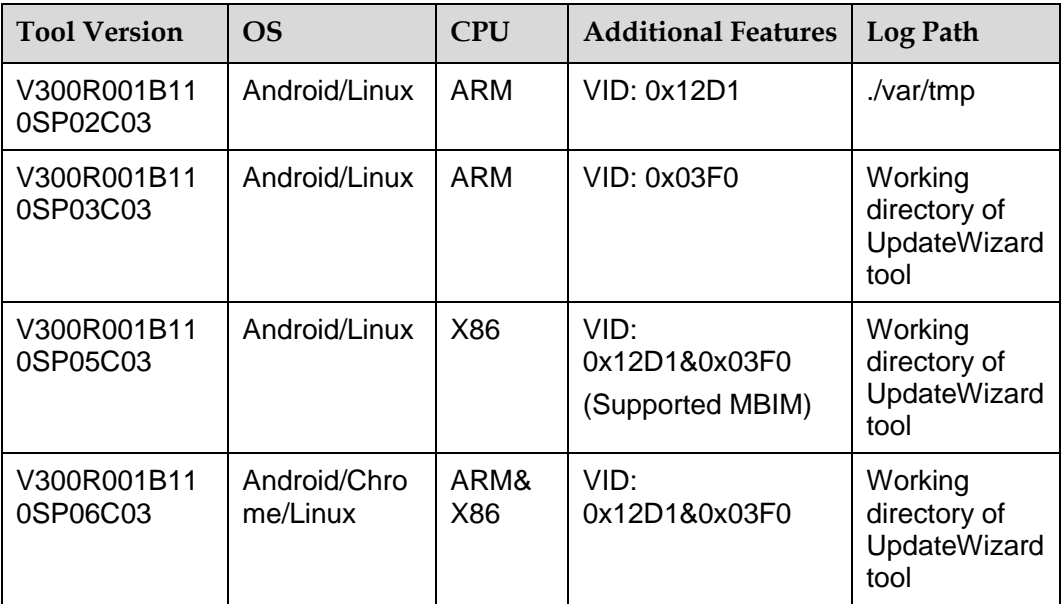

<span id="page-6-0"></span>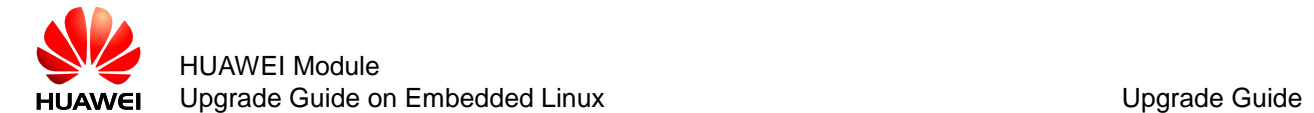

# **2 Upgrade Guide**

## <span id="page-6-1"></span>**2.1 Ready for Update**

- According to the device's CPU architecture, choose the correct version of UpdateWizard tool (see [Table 1-1 \)](#page-4-1).
- If the tool version you choose is V300R001B110SP01C03 or V300R001B110SP02C03, make sure that the path **/var/tmp** exists. If it does not exist, please create a "tmp" folder in the var directory.
- For using the UpdateWizard tool, you should let it in the place where the tool will work in. For example: choose the path **/data/Resources** on Android/Linux OS or the path **/local/bin** on Chrome OS.
- Run the command as **chmod 777 /data/Resources/UpdateWizard** to make sure full control over the account level of the tool.

## <span id="page-6-2"></span>**2.2 Command List**

For example, choose the path **/data/Resources** as the default directory for UpgradeWizard tool.

- Step 1 Make sure that the PCUI port exists and no other tool or program occupies the PCUI port.
- Step 2 Check whether the module supports the bodySAR function or not. And then, perform one of the following:
	- − 1) If the bodySAR function is supported, go to [Step 3.](#page-6-3)
	- − 2) If the bodySAR function is not supported, go to [Step 4.](#page-7-1)
- <span id="page-6-3"></span>Step 3 Check whether you need the update password or not (please see section [3.1 \)](#page-12-1). And then, perform one of the following:
	- − 1) If the password is not needed, run the command **/data/Resources/UpdateWizard /data/Resources/XXXXX.BIN /BKBODYSAR** to start updating.
	- − 2) If the password is needed, run the command **/data/Resources/UpdateWizard /data/Resources/XXXXX.BIN /BKBODYSAR -p XXXXXXXX** to start updating.

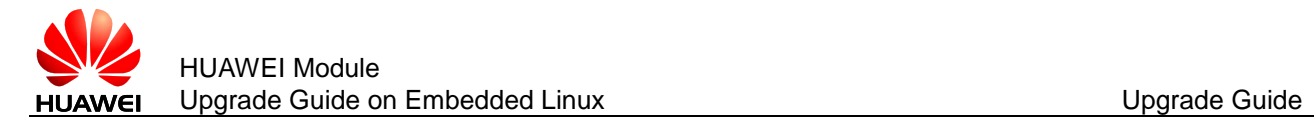

- <span id="page-7-1"></span>Step 4 Check whether you need the update password or not (please see section [3.1 \)](#page-12-1). And then, perform one of the following:
	- − 1) If the password is not needed, run the command **/data/Resources/UpdateWizard /data/Resources/XXXXX.BIN** to start updating.
	- − 2) If the password is needed, run the command **/data/Resources/UpdateWizard /data/Resources/XXXXX.BIN -p XXXXXXXX** to start updating.

#### $\square$  Note

- **/data/Resources/UpdateWizard**: the full directory of this tool.
- **/data/Resources/XXXXX.BIN**: the full directory of the ".BIN" file.
- **-p XXXXXXXX**: the update password.
- **/BKBODYSAR**: back up bodySAR values before update, and restore bodySAR after update.
- The path for the update tool, ".BIN" files and parameters (command parameters or password) must be separated with a half-width space.

## <span id="page-7-0"></span>**2.3 Upgrade Procedures**

Step 1 Ensure that the interfaces of HUAWEI module can be displayed on embedded Linux system. (Some other modules may be displayed differently.)

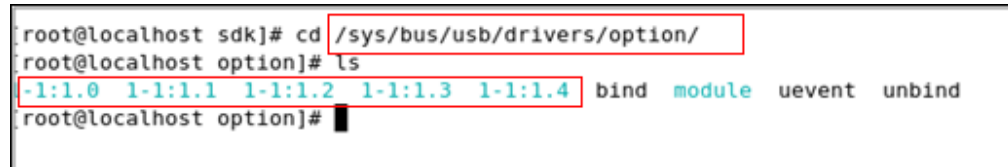

Step 2 Use command line **chmod 777 UpdateWizard** to get the update program execution permissions.

[root@localhost Update]# chmod 777 UpdateWizard

Step 3 Execute the upgrade program.

[not@localhost Update]# ./UpdateWizard MU739update 11.102.03.00.111.bin]

Step 4 Run successfully.

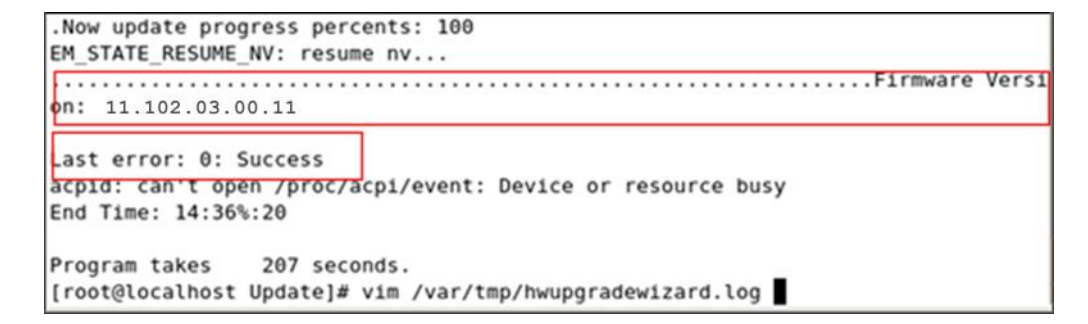

Step 5 Look over the log. (Take the log path "var/tmp" as an example.)

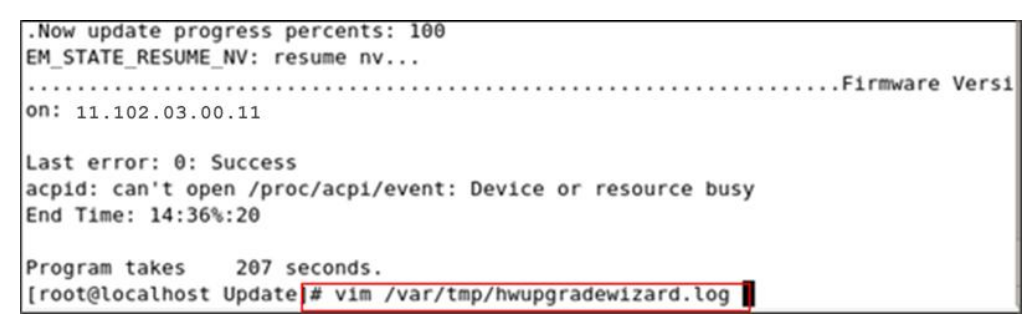

Step 6 Check the upgrade result by using the minicom tool of Linux system. Open the PCUI port, and send AT command **ATI** to confirm the current firmware version.

```
ATI
Manufacturer: Huawei Technologies Co., Ltd.
Model: MU739
Revision: 11.102.03.00.111
IMEI: 492100022000111
+GCAP: +CGSM
OK
```
# <span id="page-8-0"></span>**2.4 Information Displaying**

Because the UpdateWizard tool for embedded Linux does not work with UI, all of the information is output to the shell window, including step information, firmware information, download progress, error code and time cost.

## <span id="page-8-1"></span>2.4.1 **Step Information**

Before operating every step, the tool will give some information to show what the tool is doing, as shown in the following figure.

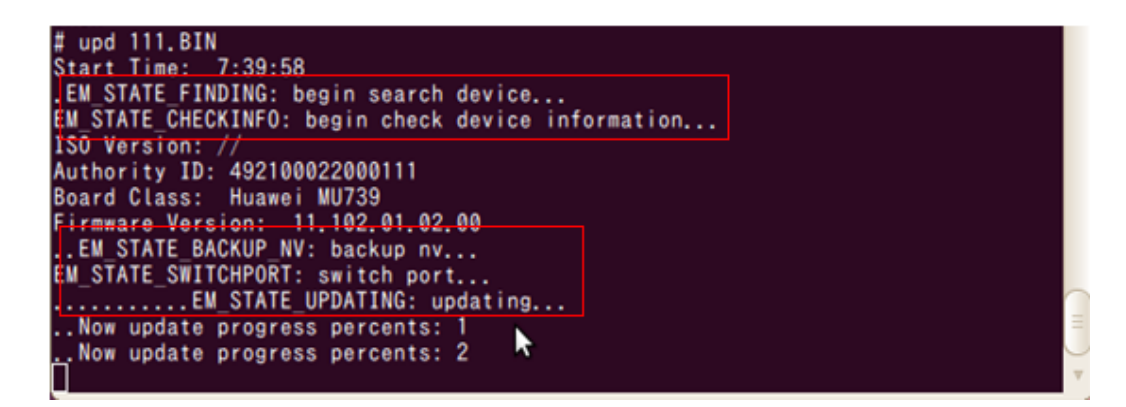

### <span id="page-9-0"></span>2.4.2 **Firmware Information**

When the tool is in the step of "check device information", the device information will be output on the shell window after the update begins, as shown in the following figure.

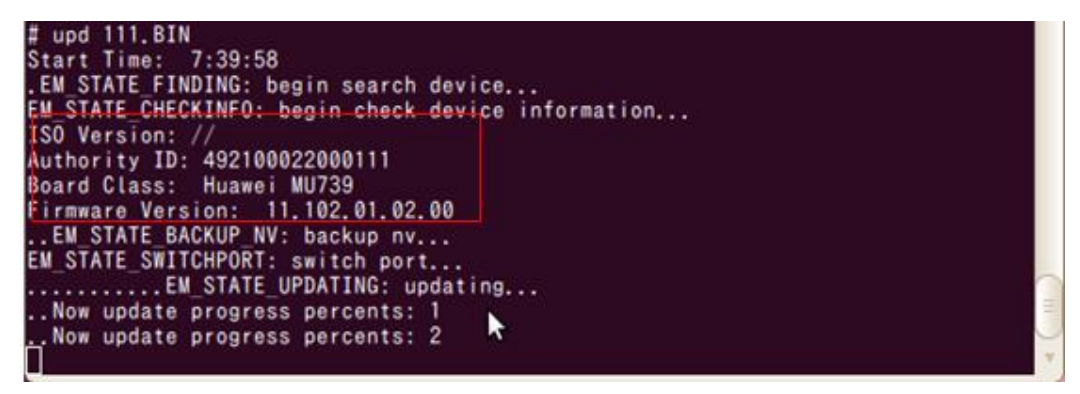

## <span id="page-9-1"></span>2.4.3 **Download Progress**

When the tool is downloading the data, it will show how much data has been downloaded, as shown in the following figure.

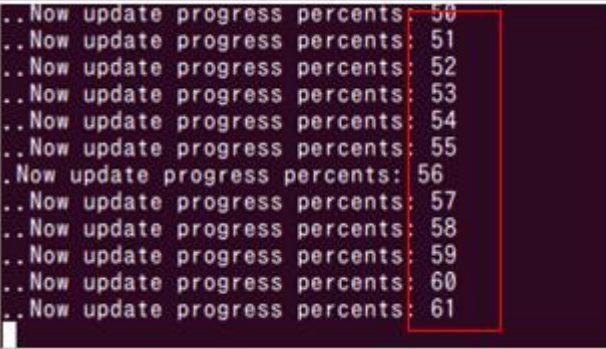

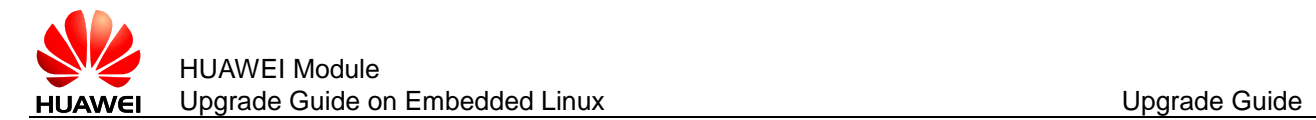

## <span id="page-10-0"></span>2.4.4 **Error Code**

Before the tool exits, it will show the last error code, as shown in the following figure.

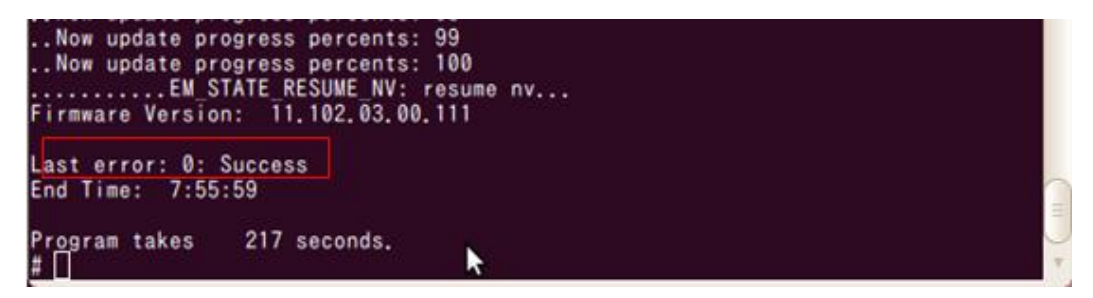

#### **Table 2-1** Error code

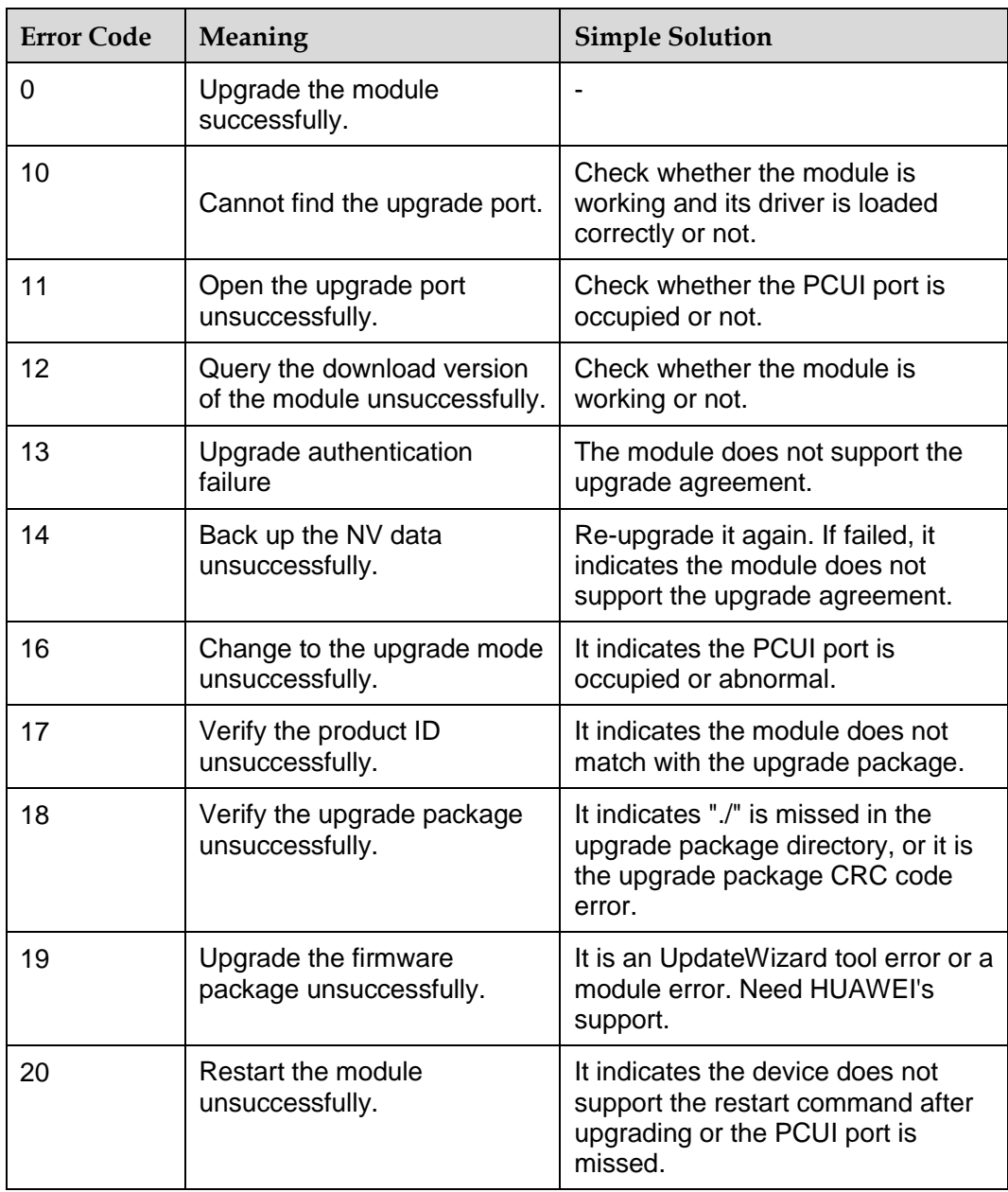

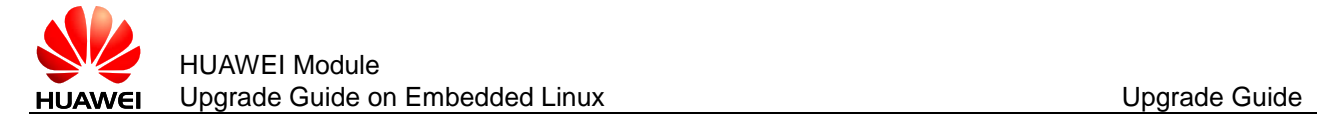

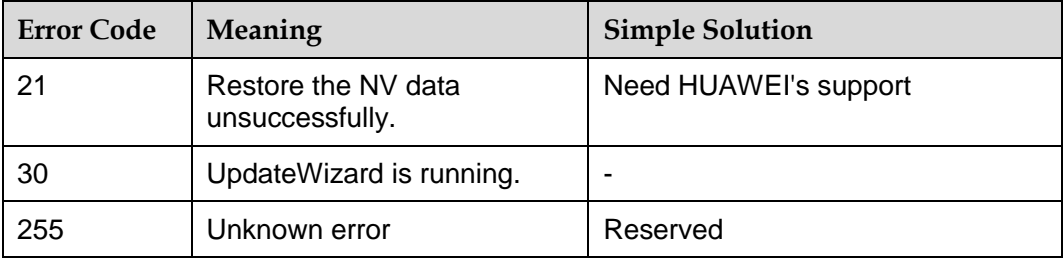

### <span id="page-11-0"></span>2.4.5 **Time Cost**

The start time, end time and the time cost for the update will be displayed, as shown in the following figure.

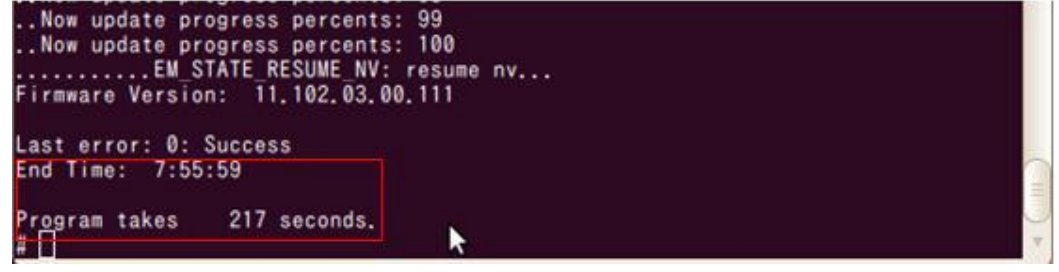

<span id="page-12-0"></span>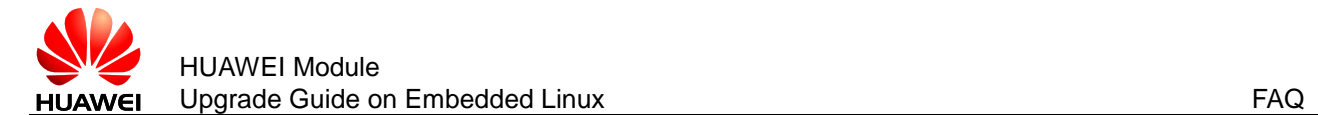

# **3 FAQ**

## <span id="page-12-1"></span>**3.1 When do You Need the Update Password**

There is a C version in the firmware version that indicates the customized or general version. C00 is the general version, and others are the customized version, just as shown in the following picture.

Revision: 11.103.15.00.00

In the following two cases, you need the update password.

- A customized version is updated to a general version. For example: the current module firmware version is C1103, and the firmware version being updated is C00.
- A customized version is updated to a different customized version. For example: the current module firmware version is C1103, and the firmware version being updated is C156.

The update password can be provided by HUAWEI.